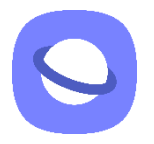

## **ANDROID (Samsung internet) : Pour y accéder et le mettre sur votre écran d'accueil**

Pour mettre le raccourci de l'application sur votre écran d'accueil, vous devez d'abord vous rendre à l'adresse internet suivante (exemple ici pour le navigateur Samsung Internet) : <https://algo.gardium.com/konekmobile/login>

Lorsque vous y aller pour la première fois, un message automatique devrait ouvrir, vous proposant de mettre cette application sur votre écran d'accueil. Nous vous conseillons fortement d'accepter cette option, afin d'y avoir accès plus facilement et rapidement par la suite.

**Étape 1** : Si vous avez un Android (Samsung) et que vous utilisez le navigateur du cellulaire, un pop-up devrait s'ouvrir la première fois que vous vous rendez sur le lien. Cliquez sur « Installer ».

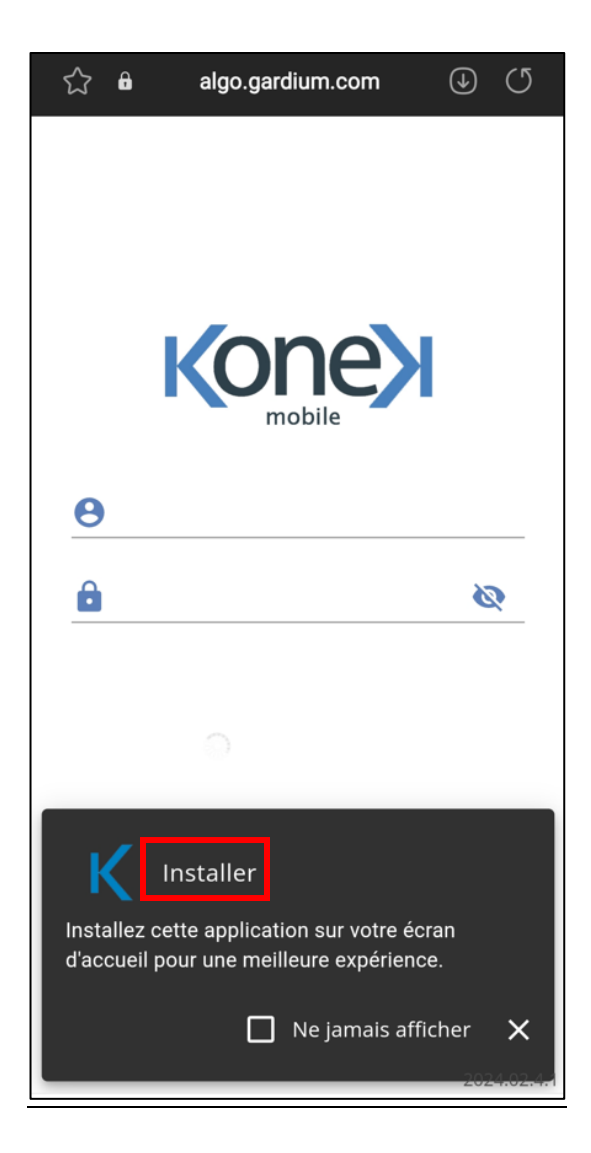

**Étape 2** : Un deuxième pop-up devrait s'ouvrir en avant-plan. Cliquez sur « Installer » de nouveau.

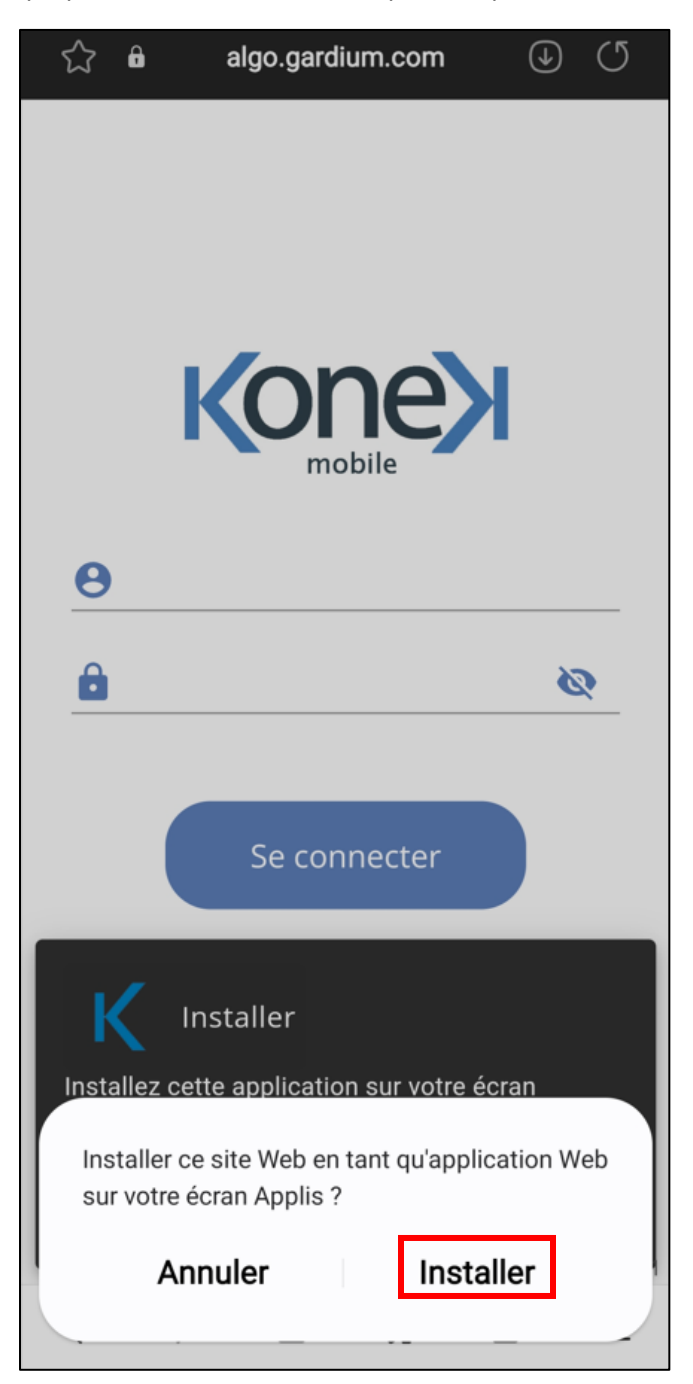

**Si le message ne s'affiche pas automatiquement, vous devez suivre les instructions suivantes.**

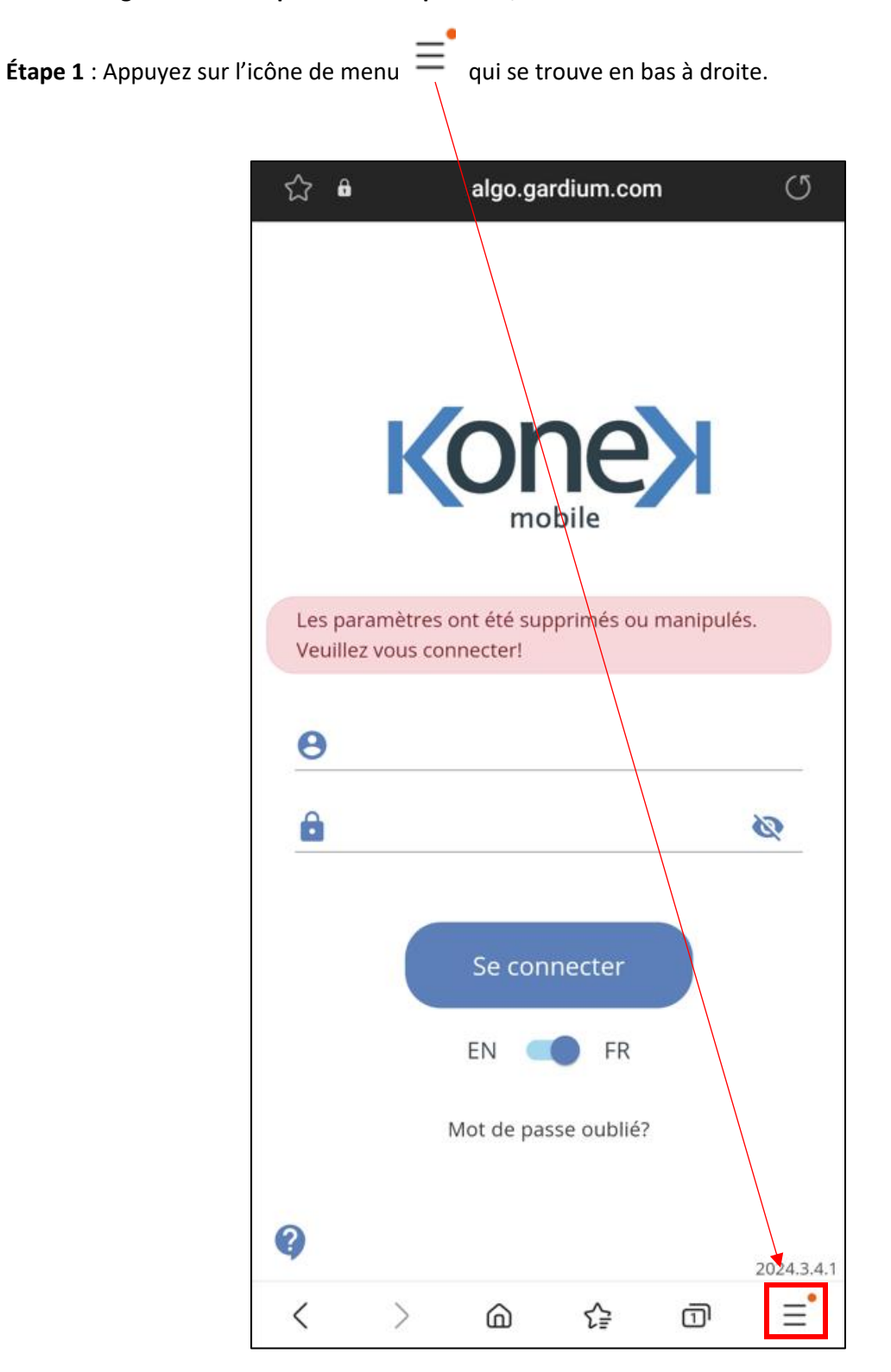

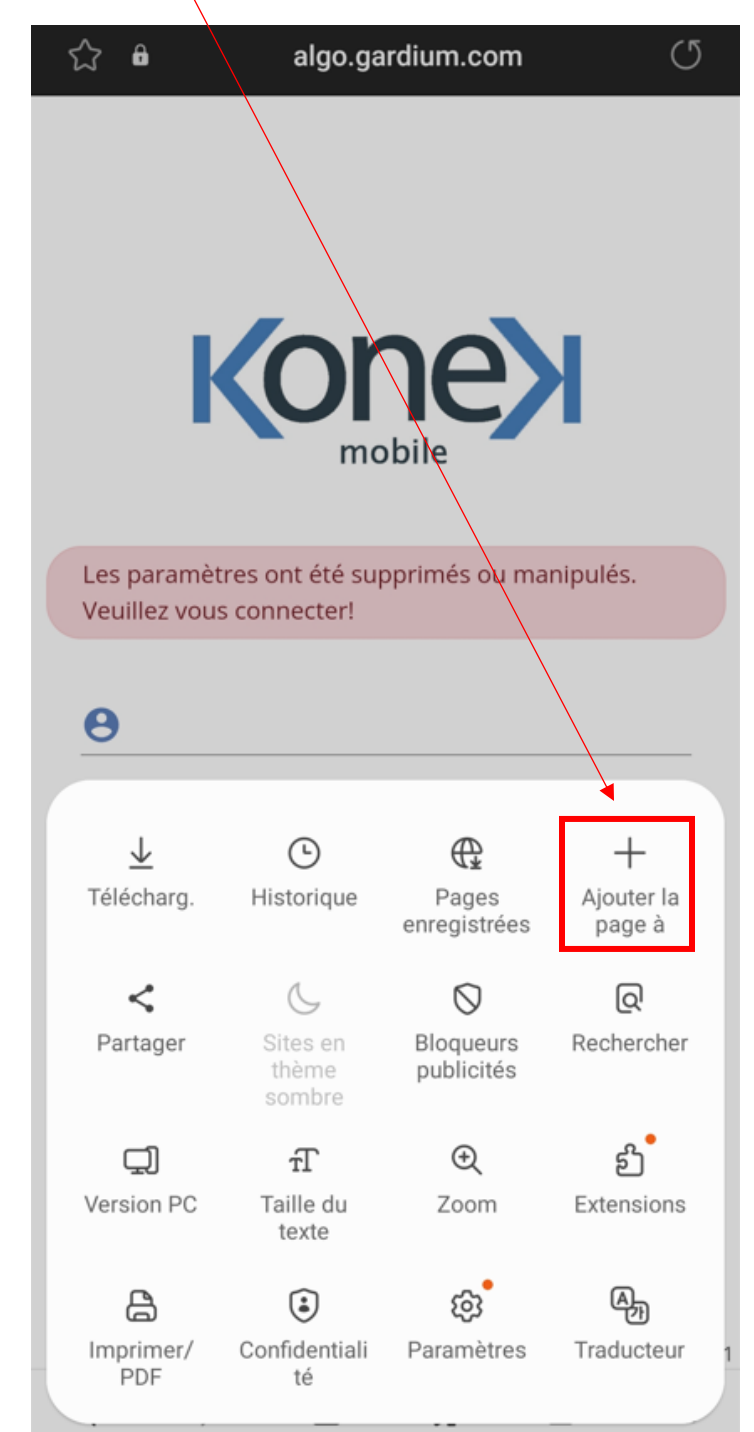

**Étape 2** : Sélectionnez l'option « Ajouter la page à l'écran d'accueil ».

**Étape 3** : Choisissez l'option « Écran d'accueil ».

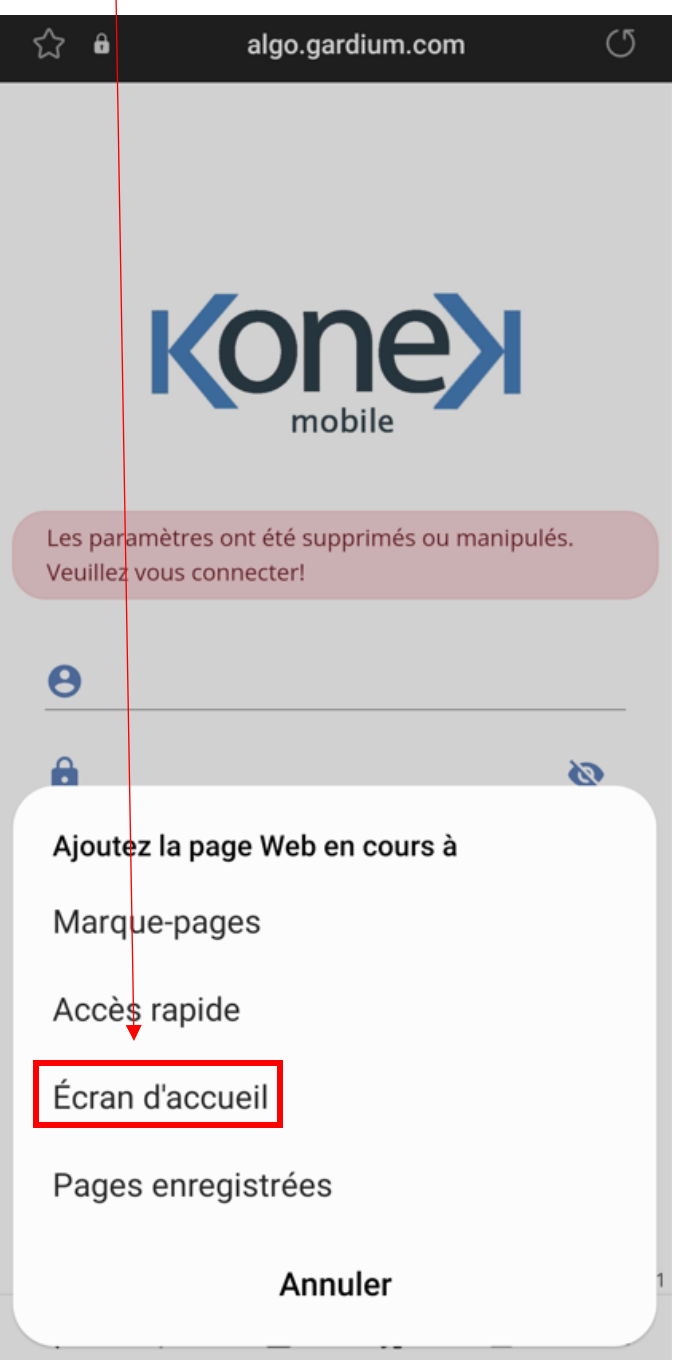

**Étape 4** : Cliquez sur « Ajouter ».

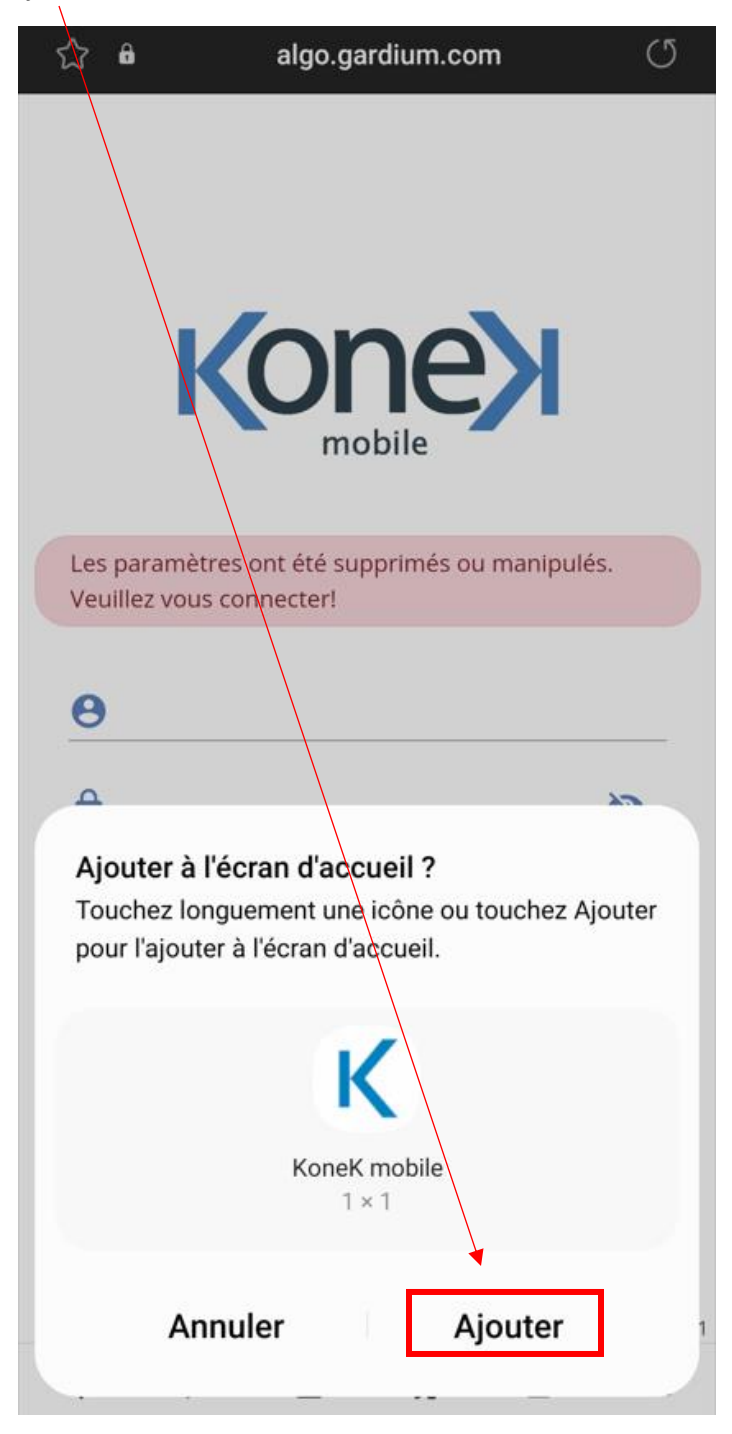

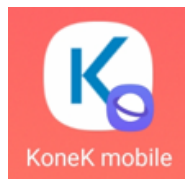

Sur votre écran d'accueil, ça sera représenté comme ceci :